# Europlanet-RI / Europlanet Table Access Protocol Installation Tutorial

Draft 0.4 19/11/2012

EC Grant agreement n°228319

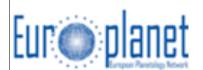

Doc: EPN-TAP tutorial

Issue: **0.4** 

Date: 19/11/2012

Page: 2

#### **AUTHORS**

Pierre Le Sidaner
DIO / OV, Observatoire de Paris
Stéphane Erard
LESIA, Observatoire de Paris / CNRS
Baptiste Cecconi
CDPP / LESIA, Observatoire de Paris / CNRS
Renaud Savalle
DIO / OV, Observatoire de Paris

## Introduction

To attend the tutorial "publishing data in IDIS using EPN-TAP" you will need a laptop (or share one with your neighbor).

All the work will be performed on a server set up for the tutorial, so there is no specific software to install.

However, to access the server and to visualize the data locally, a few common tools will be useful:

- \* To access the server you will need to use ssh protocol
  - It's native on Linux & Mac OS X.
  - For Windows you can use putty available at:

http://www.chiark.greenend.org.uk/~sgtatham/putty/download.html

retrieve the programs putty.exe, pscp.exe and psftp.exe

\* To transfer files if you are not familiar with the (s)ftp command line interface, you may install filezilla, available at:

http://filezilla-project.org/download.php?type=client

\* Then to retrieve and visualize the data we suggest that you use Topcat, Aladin and VOSpec.

To use those 3 clients you need a Java Virtual Machine, which is usually installed on every computer.

You need to download their installer or jar files. Test the jar file by clicking on the icon or by issuing the shell command:

java -jar "the\_application.jar"

A window with the software will appear

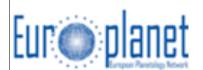

Doc: EPN-TAP tutorial

Issue: **0.4** 

Date: 19/11/2012

Page: 3

\* Aladin

http://aladin.u-strasbg.fr/java/nph-aladin.pl?frame=downloading

\* Topcat

http://www.star.bris.ac.uk/~mbt/topcat/#install

\* VOSpec

http://www.sciops.esa.int/index.php?project=ESAVO&page=vospec

There is no prerequisite on the knowledge of the participant about SQL and the POSTGRESQL database. In this case, the database is already built and a view called epn\_core is almost complete.

DaCHS is a framework that provides the IVOA TAP service. That software is developed and maintained by Markus Demleitner from the German VO (GAVO). We will use that implementation, and install a service of atmospheric profiles on TITAN coming from the CASSINI spacecraft, preprocessed by Sandrine Vinatier from LESIA/Observatoire de Paris.

Since we are not sure to be able to perform the tutorial on line, we have installed a version of DaCHS on a local server and built a local network; this is called Solution 1. The server IP address will be given during the tutorial. Solution 2 is to use a remote server on line: voparis-cdpp.obspm.fr. On that server, the username is dal\_user with password idis. The user gavo also has password idis.

Since it is a small database we will ask you to ingest the content of the database into the server. Every participant will create his own service inside the gavo database, and they need to be kept separated. The solution inside PostgreSQL is to create a schema for each user. We suggest you edit the file ingest\_titan.sql and rename the schema with a specific name of your choice (only ascii character with no space and no . [dot])

# 1- Building your service database

a) Get the database ingestion script titandb.sql from the server Solution 1

wget http://voparis-europlanet.obspm.fr/tutorial/titandb.sql

or get it with your web browser at this address

Solution 2

wget <<adress of the server given during tutorial>>:8080/titandb.sql

or get it with your web browser at this address

Once you have it

b) Save it as your own ingestion file, change the schema name and transfer it.

\* you need to specify your schema name. It's the name of the place you will have your database stored into the server. It must be composed of ASCII characters without punctuation.

Edit titandb.sql and replace myschema by the name you have chosen on 5 occurrences:

1. For the creation of the schema

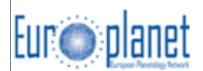

Doc: EPN-TAP tutorial

Issue: **0.4** 

Date: 19/11/2012

Page: 4

- 2. For the creation of the two tables
- 3. For the data ingestion of the two tables

The transfer to the server can be made by command line using sftp or filezilla

To ingest the database on the server:

Create the directory /var/gavo/inputs/<myschema>

You have to push titandb.sql using filezilla and transfer it as dal\_user into the directory /var/gavo/inputs/<myschema>

then open a ssh session on the server (using solution 1 or 2) as dal\_user

then ingest the database as gavo user, and replace <myschema> by the name you have used for your schema. psql -U gavo gavo < /var/gavo/inputs/<myschema>/titandb.sqlThe password is b55f4ce621964cc9f240

The output should be BEGIN
CREATE SCHEMA
CREATE TABLE
INSERT 0 84
CREATE TABLE
INSERT 0 9
COMMIT

Those messages indicate that 2 tables were created Ctrl-D to exit the shell

## 2- Creating the epn\_core view

We want every service to have all mandatory parameters in the database with specific units and formats. However, we don't want to ask providers to modify their databases. We therefore use a database functionality called a view (virtual table) that maps the fields of table(s) with a possible on the fly transform of units. Example: transform a date into Julian Day.

We don't ask you to create the epn\_core view from scratch. Some examples are available from <a href="http://voparis-europlanet.obspm.fr/implementation/examples">http://voparis-europlanet.obspm.fr/implementation/examples</a> and all EPN-TAP mandatory fields are present in the view epn\_core.

During the tutorial we provide you with the sql script to create the view

a) get the creation file for the epn\_core view from the server

Solution 1

wget <a href="http://voparis-europlanet.obspm.fr/tutorial/view case1.sql">http://voparis-europlanet.obspm.fr/tutorial/view case1.sql</a>
or get it with your web browser at this address

Solution 2

wget <<adress of the server given during tutorial>>:8080/view\_case2.sql
or get it with your web browser at this address

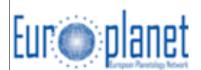

Doc: EPN-TAP tutorial

Issue: **0.4** 

Date: 19/11/2012

Page: 5

#### Once you have it

With Solution 2 you have to edit the file and give the address of the server for the field access\_url. In both cases you have to change the name of the schema to <myschema>.

To know more about what you are doing:

The view allows you to match some columns of the database with the epn-core view. This is the case for:

- \* longitude AS c1min. longitude is the column of the table and c1min is the specific term on epn\_core
  But you can also change unit
- \* cast(to\_char(date::date,'J') as double precision) AS t\_min

this transforms the field "date" (ISO formatted) of the table into "t\_min" (in Julian days) in the view.

\* text 'granule' AS resource\_type

this associates the string "granule" to the field "resource\_type". This allows not repeating this value for each row. It's written only once in the view, as a fixed value.

\* NULL AS time\_exp\_min

this assigns the NULL value to non-relevant fields.

We make one view for dataset+granule for the two tables using UNION ALL to concatenate views using one SELECT command.

The transfer to the server can be made on the command line using sftp or filezilla

b) To create the view on the server:

You have to push view\_case1.sql or view\_case2.sql

Use filezilla and transfer it as dal\_user in directory /var/gavo/inputs/<myschema>

Then open an ssh session on the server (using solution 1 or 2) as dal\_user

Then ingest the database as gavo user, and replace myschema by the name of your schema psql -U gavo gavo < /var/gavo/inputs/<myschema>/view\_caseX.sql

The password is b55f4ce621964cc9f240

The result should be:

CREATE VIEW

GRANT

GRANT

GRANT

GRANT

GRANT

GRANT

GRANT

GRANT

These messages indicate that the view has been created.

You can try the view by entering the PSQL shell psql -U gavo gavo
The password is b55f4ce621964cc9f240
and issuing the command
select \* from gavo.<myschema>.epn core;

The content of the view will appear.

Type ctrl-D to leave psql

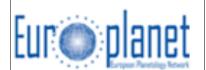

Doc: EPN-TAP tutorial

Issue: **0.4** 

Date: 19/11/2012

Page: 6

# 3- Making the service available

The database is now completed. We have to provide DaCHS with the metadata of the view we want to make available to epn\_tap. This will be made using a description file (called q.rd) and a command to ingest it.

The q.rd description file contains all the fields of the view with an associated description, plus metadata. In our case the metadata consist in the type of the data (integer, date, float ...), and the units as taken from "Units in the VO" document available at <a href="http://nxg.me.uk/temp/VOUnits-1796.pdf">http://nxg.me.uk/temp/VOUnits-1796.pdf</a> or <a href="http://wiki.ivoa.net/twiki/bin/view/IVOA/VOUnitsRFC">http://wiki.ivoa.net/twiki/bin/view/IVOA/VOUnitsRFC</a>

Get the description file q.rd from the server

Solution 1

 $\label{eq:wget} \begin{tabular}{ll} wget $$ $\underline{$http://voparis-europlanet.obspm.fr/tutorial/q.rd} \\ or get it with your web browser at this address \\ \end{tabular}$ 

Solution 2

wget <<address of the server given during tutorial>>:8080/q.rd or get it with your web browser at this address

Edit the q.rd file

Fill all the <ToDefine> by UCDs obtained from the following lists:

- http://dc.zah.uni-heidelberg.de/ucds/ui/ui/form
- http://cds.u-strasbg.fr/UCD/cgi-bin/descr2ucd
- http://www.ivoa.net/Documents/REC/UCD/UCDlist-20070402.pdf

To understand what you're doing: the UCDs (Unified Contents Descriptors) represent the semantic information about the physical quantities contained in the columns of the views. They contain textual tokens separated by semi-columns, called words. Each word is composed of atoms separated by periods.

Modify the q.rd file. Change the name of the resource schema, replace <myschema> by the name of your schema.

Put the q.rd file into the directory you have created (/var/gavo/input/<myschema>) using sftp or filezilla Then connect to ssh as dal\_user

Check the validity of your q.rd file using the command: gavo val q.rd
if the syntax is correct, it will answer
q.rd -- OK

then import the metadata gavo imp -m q.rd

If import is successful, the output will indicate Updating meta for import

When import is done, restart the DaCHS server:

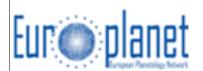

Doc: **EPN-TAP tutorial** 

Issue: **0.4** 

Date: 19/11/2012

Page: 7

sudo gavo serve stop sudo gavo serve start

You can now test the service. Make a test query through the web browser using the following URL (replace serveraddress and myschema by the correct values):

 $\label{lem:http://serveradress/_system} $$ \frac{1}{\sqrt{2}} \exp(-\frac{1}{2} - \frac{1}{2} - \frac{1}{2}$ 

## 4- Using the Europlanet client to query services

A client is a web form helping the user to write queries.

The client first retrieves a list of available services from a registry (yellow pages of declared services). In this case, the EPN-TAP client retrieves the service information endpoint from the VOPARIS registry, which harvests all the IVOA registries. The result of all services come asynchronously using Ajax technology.

Then the result can be sent directly to the client using SAMP:

the URL of the client is <a href="http://voparis-europlanet-new.obspm.fr/planetary/data/epn/query/all/">http://voparis-europlanet-new.obspm.fr/planetary/data/epn/query/all/</a>

for your own service (not yet registered) use the menu "custom resource"

then fill the Resource URL and Schema name to test your service.

To test the database you have just defined:

time between 2004-01-01 and 2006-06-30, target name is titan and resource type is granule.

The client will transform your entries into an EPN-TAP query:

SELECT \* FROM ... WHERE 1 = 1 AND target\_name = 'titan' AND t\_max = 2454281.5 AND t\_min = 2453005.5 AND resource\_type = 'granule'

You can also test access with the Topcat tool:

open topcat

chose menu VO->Table Access Protocol

put in field TAP URL the url of your service

If you want the same result as the previous query

http://voparis-tap.obspm.fr/\_\_system\_\_/tap/run/tap

then click enter query

Topcat will use the specifications of TAP to browse the server and will propose you all the tables available for query

select Table: titan.epn\_core from the combo box

All the fields from this table will appear.

You can see all of them in Topcat by typing the query in ADQL text field:

select \* from titan.epn core

type OK a table will be loaded

click on the 4th icon from the left in Topcat (the one looking like a grid)

The result of the query will appear in Topcat

Go to column access\_url, click 3 times on a cell to select and copy it.

select File->Load Table

paste into location

the result file is loaded into Topcat

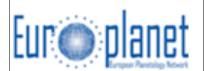

Doc: **EPN-TAP tutorial** 

Issue: **0.4** 

Date: 19/11/2012

Page: 8

select the icon "Scatter Plot", a graph will appear. You can easily select the axes. The rainbow icon allows you to add a third column using colors.

# 5- Extra: registering a service

In order to use the IDIS client or Topcat to access the service, you must first register your service. The IVOA or IDIS registies use an XML VOResource format. To simplify the work we provide you with a model file that you can modify: vopdc\_obspm-lesia-epn-titan.xml available at <a href="http://voparis-europlanet.obspm.fr/tutorial/vopdc\_obspm-lesia-epn-titan.xml">http://voparis-europlanet.obspm.fr/tutorial/vopdc\_obspm-lesia-epn-titan.xml</a>

The important thing to modify is the identifier. The identifier construction will be defined in a separate document (to be presented during the tutorial).

Services in IVOA registries depend on an Authority\_ID. This "URI" is a construction describing your structure. It looks like ivo://my\_observatory/my\_laboratory/myteam

Then all the proposed services will derive from this naming authority ID. The service ID will be of the form: ivo://my\_observatory/my\_laboratory/myteam/epn-myservice

Description of your services can also be made using the DaCHS registry functionalities. This is explained in the DaCHS documentation, especially:

http://vo.ari.uni-heidelberg.de/docs/DaCHS/tutorial.html#starting-the-rd